One Technology Way · P.O. Box 9106 · Norwood, MA 02062-9106, U.S.A. · Tel: 781.329.4700 · Fax: 781.461.3113 · www.analog.com

### **Evaluating the [AD7380](https://www.analog.com/AD7380?doc=EVAL-AD7380FMCZ-7381FMCZ-UG-1304.pdf) 16-Bit and [AD7381](https://www.analog.com/AD7381?doc=EVAL-AD7380FMCZ-7381FMCZ-UG-1304.pdf) 14-Bit, 2-Channel, Simultaneous Sampling, Successive Approximation ADCs**

#### <span id="page-0-0"></span>**FEATURES**

**Full featured evaluation board multichannel, simultaneous sampling ADC** 

**On-board reference, reference buffer, and ADC driver** 

**On-board power supplies** 

**Board-compatible, high speed system demonstration platform (SDP-H1) controller** 

**PC software for control and data analysis** 

#### <span id="page-0-1"></span>**EVALUATION KIT CONTENTS**

**EVAL-AD7380FMCZ or EVAL-AD7381FMCZ evaluation board Instructions to download software** 

#### <span id="page-0-2"></span>**ADDITIONAL EQUIPMENT NEEDED**

#### **[EVAL-SDP-CH1Z](https://www.analog.com/EVAL-SDP-CH1Z?doc=EVAL-AD7380FMCZ-7381FMCZ-UG-1304.pdf)**

#### **Signal source**

**PC running Windows® Vista SP2 (32-bit or 64-bit), Windows 7 SP1 (32-bit or 64-bit), Windows 8.1 (32-bit or 64-bit), or Windows 10 (32-bit or 64-bit) with a USB 2.0 port** 

**SIGNAL GENERATOR**

#### <span id="page-0-3"></span>**ONLINE RESOURCES**

<span id="page-0-5"></span>**[AD7380](https://www.analog.com/AD7380?doc=EVAL-AD7380FMCZ-7381FMCZ-UG-1304.pdf)[/AD7381 d](https://www.analog.com/AD7381?doc=EVAL-AD7380FMCZ-7381FMCZ-UG-1304.pdf)ata sheet [ACE evaluation software](https://www.analog.com/ACE?doc=EVAL-AD7380FMCZ-7381FMCZ-UG-1304.pdf) AD738x ACE plug-in** 

### <span id="page-0-4"></span>**GENERAL DESCRIPTION**

The EVAL-AD7380FMCZ and EVAL-AD7381FMCZ are full featured evaluation boards that evaluate all features of the [AD7380 a](https://www.analog.com/AD7380?doc=EVAL-AD7380FMCZ-7381FMCZ-UG-1304.pdf)n[d AD7381](https://www.analog.com/AD7381?doc=EVAL-AD7380FMCZ-7381FMCZ-UG-1304.pdf) analog-to-digital converters (ADCs). The evaluation boards can be controlled by th[e EVAL-SDP-CH1Z](https://www.analog.com/EVAL-SDP-CH1Z?doc=EVAL-AD7380FMCZ-7381FMCZ-UG-1304.pdf) via the 160-way system demonstration platform (SDP) connector, J4. The [EVAL-SDP-CH1Z](https://www.analog.com/EVAL-SDP-CH1Z?doc=EVAL-AD7380FMCZ-7381FMCZ-UG-1304.pdf) board controls the evaluation boards through the USB port of a PC using the Analysis, Control, Evaluation (ACE) software, which is available for download from th[e ACE software page.](https://www.analog.com/ace?doc=EVAL-AD7380FMCZ-7381FMCZ-UG-1304.pdf) 

Complete specifications for th[e AD7380](https://www.analog.com/AD7380?doc=EVAL-AD7380FMCZ-7381FMCZ-UG-1304.pdf) an[d AD7381](https://www.analog.com/AD7381?doc=EVAL-AD7380FMCZ-7381FMCZ-UG-1304.pdf) are provided in th[e AD7380](https://www.analog.com/AD7380?doc=EVAL-AD7380FMCZ-7381FMCZ-UG-1304.pdf)[/AD7381](https://www.analog.com/AD7381?doc=EVAL-AD7380FMCZ-7381FMCZ-UG-1304.pdf) data sheet. Consult these specifications in conjunction with this user guide when using the evaluation boards. Full details on th[e EVAL-SDP-CH1Z](https://www.analog.com/EVAL-SDP-CH1Z?doc=EVAL-AD7380FMCZ-7381FMCZ-UG-1304.pdf) are available on th[e SDP-H1](https://www.analog.com/SDP-H1?doc=EVAL-AD7380FMCZ-7381FMCZ-UG-1304.pdf) product page. The comprehensive ACE user guide is available on th[e ACE](https://www.analog.com/ace?doc=EVAL-AD7380FMCZ-7381FMCZ-UG-1304.pdf) software page.

The EVAL-AD7380FMCZ can be used to evaluate th[e AD4680](https://www.analog.com/AD4680?doc=EVAL-AD7380FMCZ-7381FMCZ-UG-1304.pdf) and [AD4681. T](https://www.analog.com/AD4681?doc=EVAL-AD7380FMCZ-7381FMCZ-UG-1304.pdf)h[e AD4680 a](https://www.analog.com/AD4680?doc=EVAL-AD7380FMCZ-7381FMCZ-UG-1304.pdf)n[d AD4681 h](https://www.analog.com/AD4681?doc=EVAL-AD7380FMCZ-7381FMCZ-UG-1304.pdf)ave slower throughput rates (at 1 MSPS and 500 kSPS, respectively) than the [AD7380.](https://www.analog.com/AD7380?doc=EVAL-AD7380FMCZ-7381FMCZ-UG-1304.pdf)  The throughput can be adjusted to fit fo[r AD4680](https://www.analog.com/AD4680?doc=EVAL-AD7380FMCZ-7381FMCZ-UG-1304.pdf) and AD4681 by adjusting the clock speed and the sampling frequency.

Figure 1 shows the typical setup of the EVAL-AD7380FMCZ board. The setup for the EVAL-AD7381FMCZ board is the same as the EVAL-AD7380FMCZ setup.

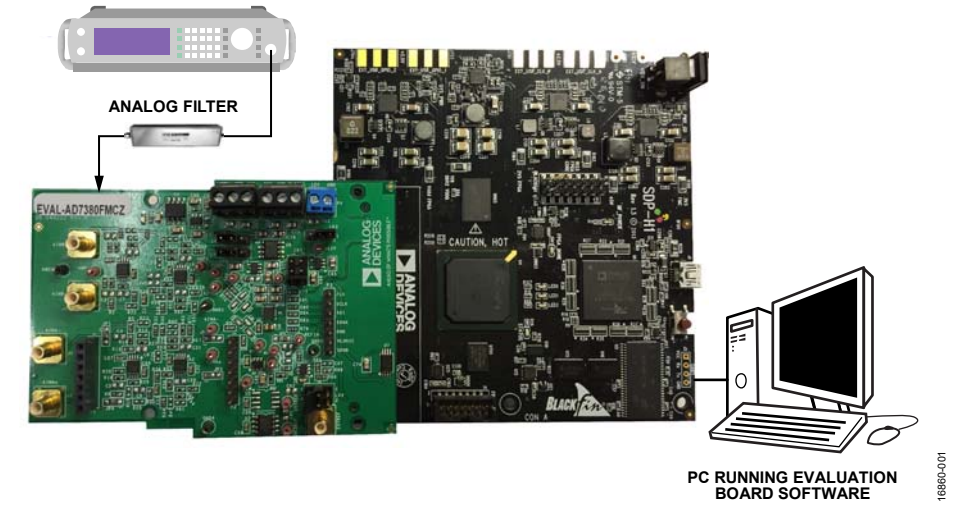

#### **EVALUATION BOARD CONNECTION DIAGRAM**

Figure 1. Typical Setup of the EVAL-AD7380FMCZ (Left) and th[e EVAL-SDP-CH1Z \(](https://www.analog.com/EVAL-SDP-CH1Z?doc=EVAL-AD7380FMCZ-7381FMCZ-UG-1304.pdf)Right)

# TABLE OF CONTENTS

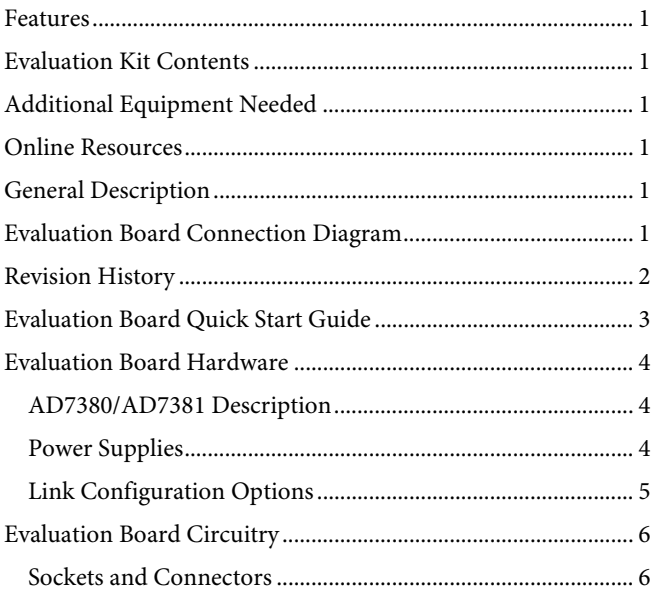

### <span id="page-1-0"></span>**REVISION HISTORY**

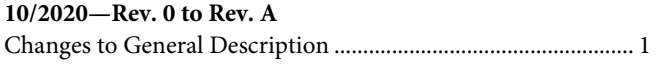

**1/2019—Revision 0: Initial Version** 

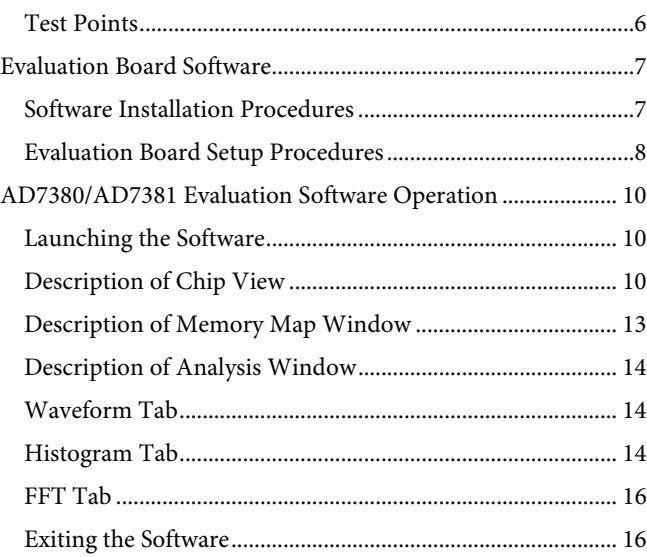

# <span id="page-2-0"></span>EVALUATION BOARD QUICK START GUIDE

The EVAL-AD7380FMCZ and EVAL-AD7381FMCZ are powered by th[e EVAL-SDP-CH1Z](https://www.analog.com/EVAL-SDP-CH1Z?doc=EVAL-AD7380FMCZ-7381FMCZ-UG-1304.pdf) board by default. External power supplies can be applied. Se[e Table 1](#page-3-3) for a description of connectors an[d Table 2](#page-4-1) for the link configuration required. To evaluate th[e AD7380](https://www.analog.com/AD7380?doc=EVAL-AD7380FMCZ-7381FMCZ-UG-1304.pdf) an[d AD7381,](https://www.analog.com/AD7381?doc=EVAL-AD7380FMCZ-7381FMCZ-UG-1304.pdf) take the following steps:

- 1. Download and install the [ACE software,](https://www.analog.com/ACE?doc=EVAL-AD7380FMCZ-7381FMCZ-UG-1304.pdf) available on the [AD7380/](https://www.analog.com/AD7380?doc=EVAL-AD7380FMCZ-7381FMCZ-UG-1304.pdf)[AD7381 p](https://www.analog.com/AD7381?doc=EVAL-AD7380FMCZ-7381FMCZ-UG-1304.pdf)roduct page. Details of this installation are available on the internal label of the evaluation board box. Ensure th[at the EVAL-SDP-C](https://www.analog.com/EVAL-SDP-CH1Z?doc=EVAL-AD7380FMCZ-7381FMCZ-UG-1304.pdf)H1Z board is disconnected from the USB port of the PC while installing the software. The PC may need to be restarted after the installation.
- 2. Ensure that the link options are configured as detailed in [Table 2.](#page-4-1)
- 3. Connect the [EVAL-SDP-CH1Z](https://www.analog.com/EVAL-SDP-CH1Z?doc=EVAL-AD7380FMCZ-7381FMCZ-UG-1304.pdf) board to the EVAL-AD7380FMCZ or EVAL-AD7381FMCZ, as shown in [Figure 2.](#page-2-1)
- 4. Connect the [EVAL-SDP-CH1Z](https://www.analog.com/EVAL-SDP-CH1Z?doc=EVAL-AD7380FMCZ-7381FMCZ-UG-1304.pdf) board to the PC via the USB cable. Choose to automatically search for the drivers for th[e EVAL-SDP-CH1Z](https://www.analog.com/EVAL-SDP-CH1Z?doc=EVAL-AD7380FMCZ-7381FMCZ-UG-1304.pdf) board if prompted by the operating system.
- 5. Launch the [ACE](https://www.analog.com/ace?doc=EVAL-AD7380FMCZ-7381FMCZ-UG-1304.pdf) evaluation software from the **ACE**  subfolder in the **Analog Devices** folder in the **All Programs** menu.
- 6. Connect an input signal to Channel A or Channel B.

<span id="page-2-1"></span>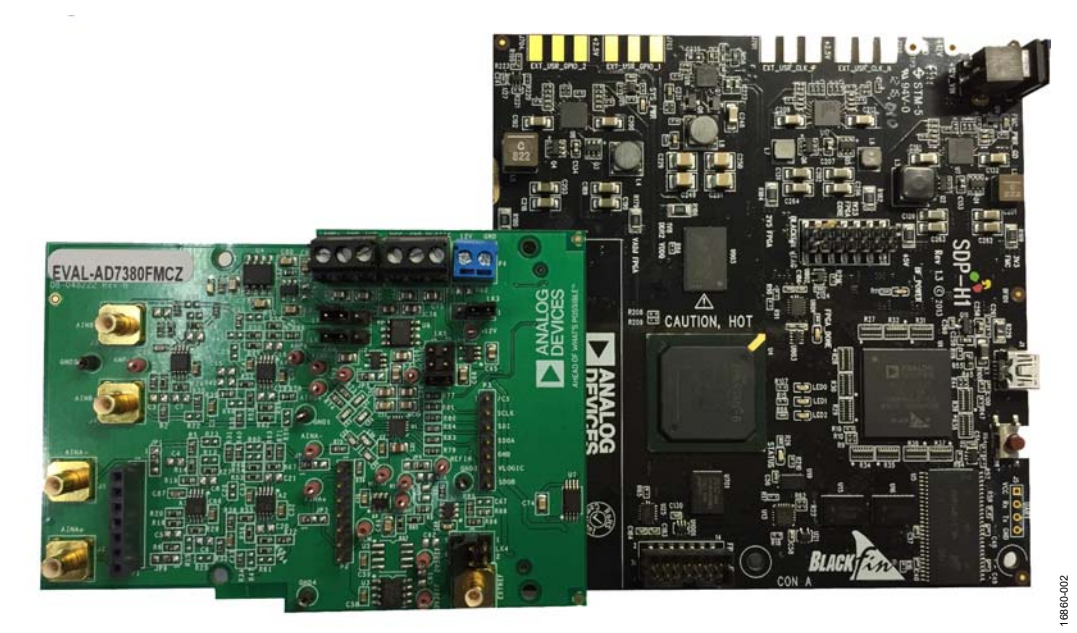

Figure 2. EVAL-AD7380FMCZ Evaluation Board (Left) Connected to th[e EVAL-SDP-CH1Z B](https://www.analog.com/EVAL-SDP-CH1Z?doc=EVAL-AD7380FMCZ-7381FMCZ-UG-1304.pdf)oard (Right)

### <span id="page-3-1"></span><span id="page-3-0"></span>EVALUATION BOARD HARDWARE **[AD7380/](https://www.analog.com/AD7380?doc=EVAL-AD7380FMCZ-7381FMCZ-UG-1304.pdf)[AD7381](https://www.analog.com/AD7381?doc=EVAL-AD7380FMCZ-7381FMCZ-UG-1304.pdf) DESCRIPTION**

The 16-bit [AD7380](https://www.analog.com/AD7380?doc=EVAL-AD7380FMCZ-7381FMCZ-UG-1304.pdf) and 14-bi[t AD7381](https://www.analog.com/AD7381?doc=EVAL-AD7380FMCZ-7381FMCZ-UG-1304.pdf) are dual, simultaneous sampling, high speed, low power, successive approximation ADCs that operate from a 3.3 V power supply and feature throughput rates of 4 MSPS. The analog input type is differential. Th[e AD7380](https://www.analog.com/AD7380?doc=EVAL-AD7380FMCZ-7381FMCZ-UG-1304.pdf)[/AD7381](https://www.analog.com/AD7381?doc=EVAL-AD7380FMCZ-7381FMCZ-UG-1304.pdf) can accept a wide common mode input voltage and is sampled and converted on the falling edge of CS.

The [AD7380/](https://www.analog.com/AD7380?doc=EVAL-AD7380FMCZ-7381FMCZ-UG-1304.pdf)[AD7381 h](https://www.analog.com/AD7381?doc=EVAL-AD7380FMCZ-7381FMCZ-UG-1304.pdf)as optional, integrated, on-chip oversampling blocks to improve dynamic range and reduce noise at lower bandwidths. An internal 2.5 V reference is included on the device. Alternatively, an external reference up to 3.3 V can be used.

The conversion process and data acquisition use standard control inputs, allowing for easy interfacing to microprocessors or digital

<span id="page-3-3"></span>**Table 1. Optional External Power Supplies** 

signal processors (DSPs). Th[e AD7380](https://www.analog.com/AD7380?doc=EVAL-AD7380FMCZ-7381FMCZ-UG-1304.pdf)[/AD7381](https://www.analog.com/AD7381?doc=EVAL-AD7380FMCZ-7381FMCZ-UG-1304.pdf) is compatible with 1.8 V, 2.5 V, and 3.3 V interfaces using the separate logic supply.

The [AD7380/](https://www.analog.com/AD7380?doc=EVAL-AD7380FMCZ-7381FMCZ-UG-1304.pdf)[AD7381 i](https://www.analog.com/AD7381?doc=EVAL-AD7380FMCZ-7381FMCZ-UG-1304.pdf)s available in a 16-lead LFCSP package with operation specified from −40°C to +125°C.

#### <span id="page-3-2"></span>**POWER SUPPLIES**

Ensure that all link positions are set according to the required operating mode before applying power and signals to the EVAL-AD7380FMCZ or EVAL-AD7381FMCZ. See [Table 2 f](#page-4-1)or the complete list of link options.

The EVAL-AD7380FMCZ and EVAL-AD7281FMCZ are powered by th[e EVAL-SDP-CH1Z](https://www.analog.com/EVAL-SDP-CH1Z?doc=EVAL-AD7380FMCZ-7381FMCZ-UG-1304.pdf) board by default. External power supplies can be applied to the board. Se[e Table 1](#page-3-3) for a description of the connectors used an[d Table 2 f](#page-4-1)or the link configurations required.

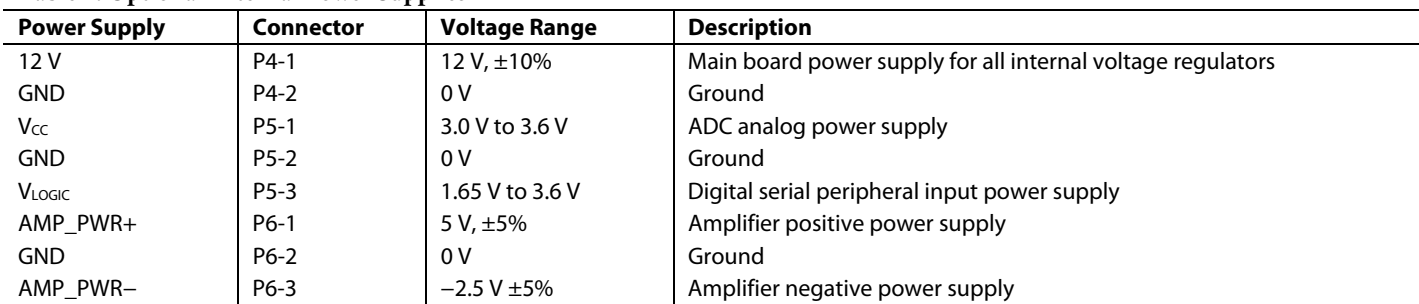

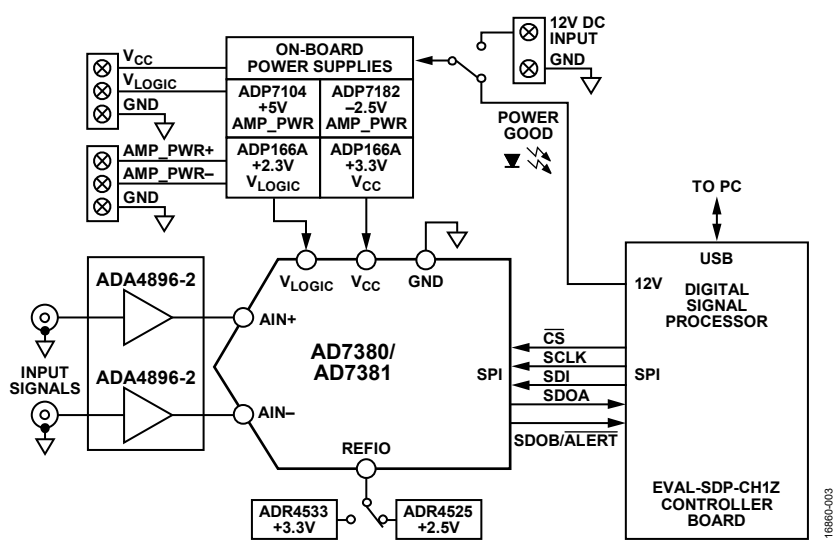

Figure 3. EVAL-AD7380FMCZ and EVAL-AD7381FMCZ Functional Block Diagram

#### <span id="page-4-0"></span>**LINK CONFIGURATION OPTIONS**

Multiple link options must be set correctly to select the appropriate operating setup before using the EVAL-AD7380FMCZ or EVAL-AD7381FMCZ. The functions of these options are detailed in [Table 2.](#page-4-1)

#### **Setup Conditions**

Ensure that all link positions are set as required by the selected operating mode before applying power and signals to the evaluation boards[. Table 2](#page-4-1) shows the default positions of the links when the EVAL-AD7380FMCZ and EVAL-AD7381FMCZ are packaged.

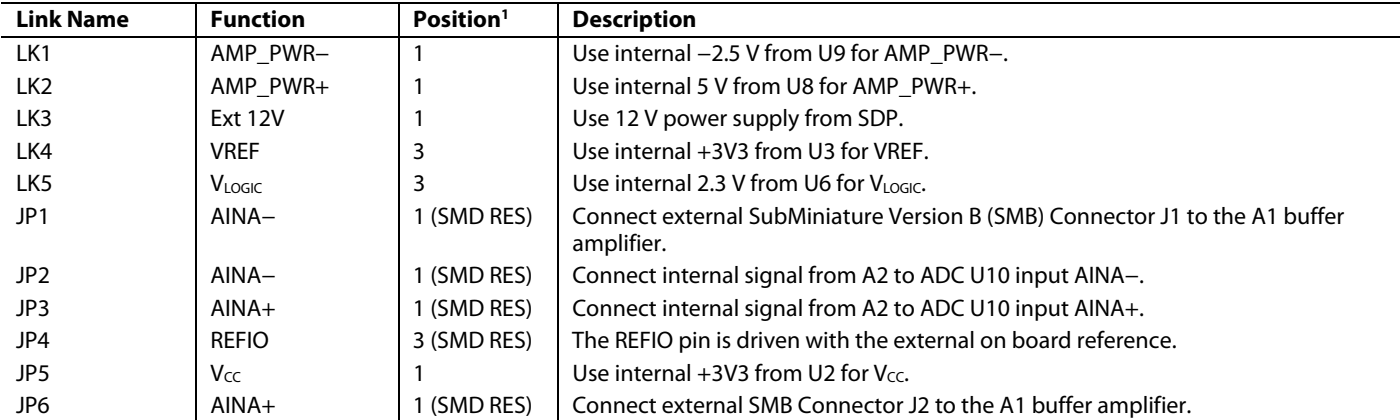

#### <span id="page-4-1"></span>**Table 2. Link Options for EVAL-AD7380FMCZ and EVAL-AD7381FMCZ**

1 SMD RES is a surface-mount device resistor.

### <span id="page-5-0"></span>EVALUATION BOARD CIRCUITRY **SOCKETS AND CONNECTORS**

<span id="page-5-1"></span>The connectors and sockets on the EVAL-AD7380FMCZ and EVAL-AD7381FMCZ are described i[n Table 3.](#page-5-3)

The default interface to this evaluation board is via the 160-way connector, which connects the EVAL-AD7380FMCZ and EVAL-AD7381FMCZ to th[e EVAL-SDP-CH1Z](https://www.analog.com/EVAL-SDP-CH1Z?doc=EVAL-AD7380FMCZ-7381FMCZ-UG-1304.pdf). If using the EVAL-AD7380FMCZ or EVAL-AD7381FMCZ in standalone mode, communication is achieved via the J6 header pins.

### <span id="page-5-2"></span>**TEST POINTS**

There are several test points and single in line (SIL) headers on the EVAL-AD7380FMCZ and EVAL-AD7381FMCZ. These test points provide access to the signals from the evaluation board for probing, evaluation, and debugging.

<span id="page-5-3"></span>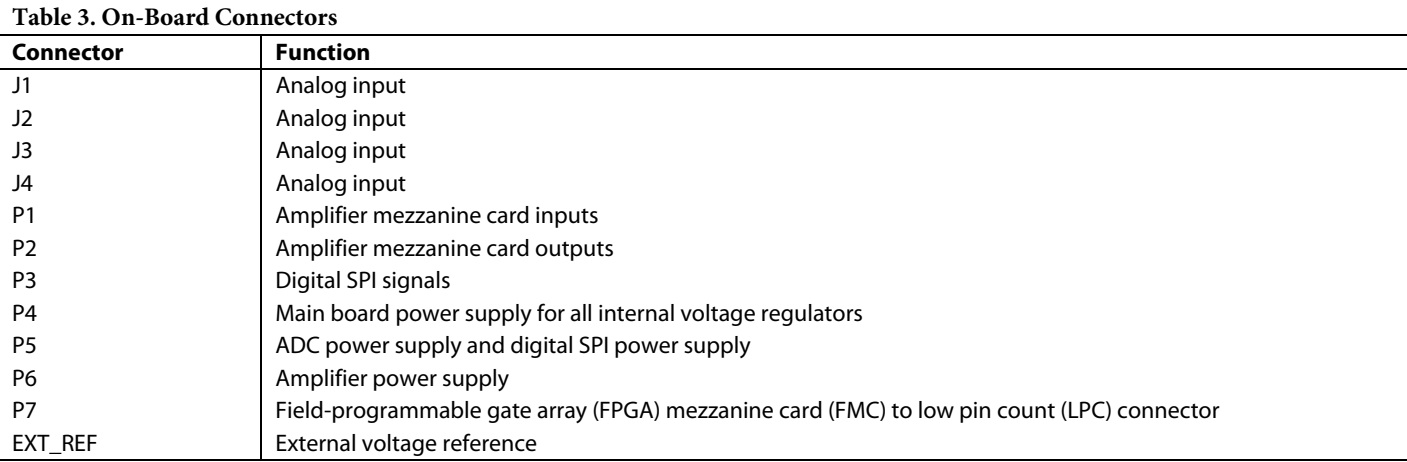

16860-005

16860-006

16860-007

6860-007

### <span id="page-6-1"></span><span id="page-6-0"></span>EVALUATION BOARD SOFTWARE **SOFTWARE INSTALLATION PROCEDURES**

Download th[e ACE e](https://www.analog.com/ace?doc=EVAL-AD7380FMCZ-7381FMCZ-UG-1304.pdf)valuation software from the [AD7380/](https://www.analog.com/AD7380?doc=EVAL-AD7380FMCZ-7381FMCZ-UG-1304.pdf)[AD7381 p](https://www.analog.com/AD7381?doc=EVAL-AD7380FMCZ-7381FMCZ-UG-1304.pdf)roduct page and install on a PC before using the EVAL-AD7380FMCZ or EVAL-AD7381FMCZ evaluation board.

There are two steps to the installation process:

- 1. [ACE](https://www.analog.com/ace?doc=EVAL-AD7380FMCZ-7381FMCZ-UG-1304.pdf) evaluation software installation
- 2. [EVAL-SDP-CH1Z](https://www.analog.com/EVAL-SDP-CH1Z?doc=EVAL-AD7380FMCZ-7381FMCZ-UG-1304.pdf) driver installation

#### **Warning**

The evaluation board software and drivers must be installed before connecting the EVAL-AD7380FMCZ or EVAL-AD7381FMCZ and th[e EVAL-SDP-CH1Z](https://www.analog.com/EVAL-SDP-CH1Z?doc=EVAL-AD7380FMCZ-7381FMCZ-UG-1304.pdf) to the USB port of the PC to ensure that the evaluation system is properly recognized when it is connected to the PC.

#### **Installing the ACE Evaluation Software**

To install th[e ACE](https://www.analog.com/ace?doc=EVAL-AD7380FMCZ-7381FMCZ-UG-1304.pdf) evaluation software, take the following steps:

- 1. Download the **ACE evaluation software** to a Windowsbased PC.
- 2. Double-click the **ACEInstall.exe** file to begin the installation. By default, the software is saved to the following location: **C:\Program Files (x86)\Analog Devices\ACE.**
- 3. A dialog box appears asking for permission to allow the program to make changes to the PC. Click **Yes** to begin the installation process.
- 4. Click **Next >** to continue the installation, as shown in [Figure 4.](#page-6-2)

<span id="page-6-2"></span>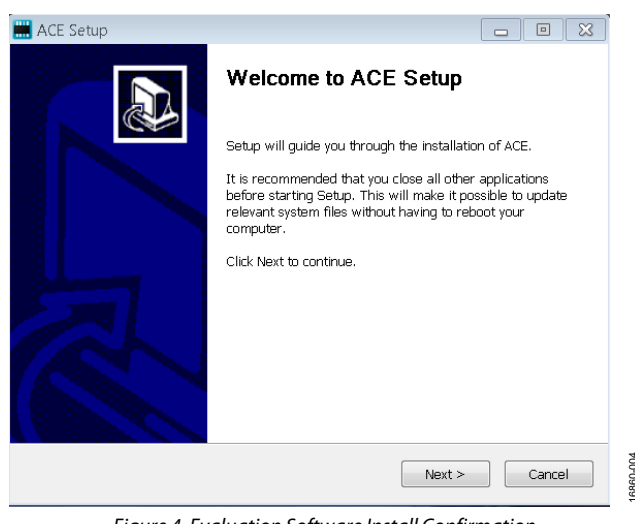

Figure 4. Evaluation Software Install Confirmation

5. Read the license and click **I Agree**.

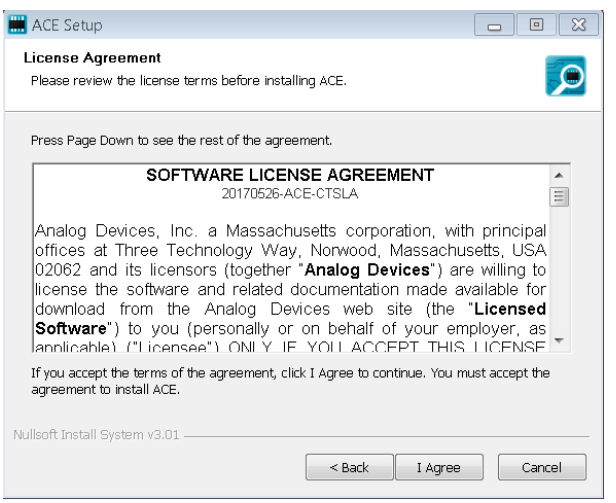

Figure 5. License Agreement

6. Choose the install location and click **Next >**.

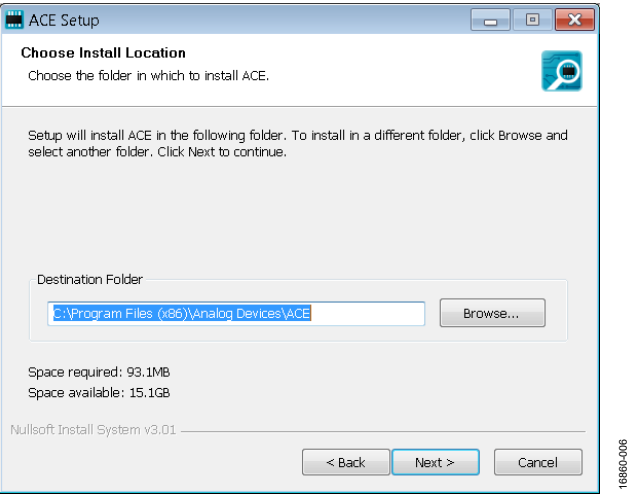

Figure 6. Choose Install Location

7. The components to install are preselected. Click **Install.**

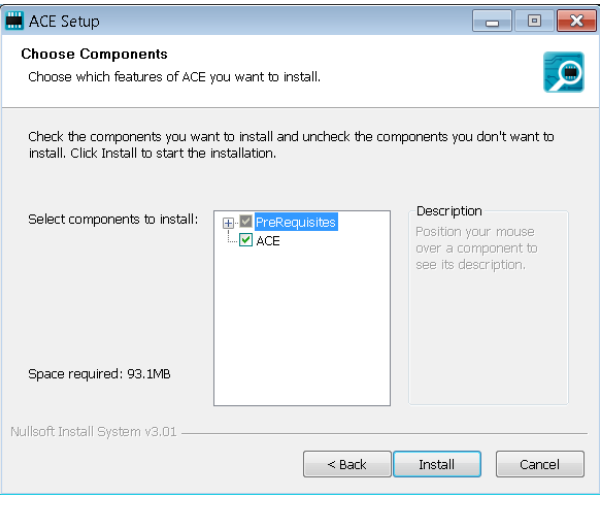

Figure 7. Choose Components

# UG-1304 [EVAL-AD7380FMCZ/EVAL-AD7381FMCZ](https://www.analog.com/EVAL-AD738xFMCZ?doc=EVAL-AD7380FMCZ-7381FMCZ-UG-1304.pdf) User Guide

8. The **Windows Security** window appears. Click **Install**.

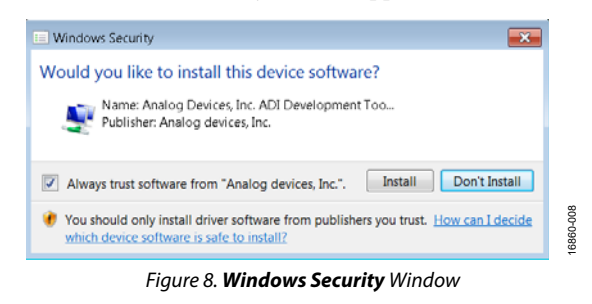

9. The installation is in progress. No action is required.

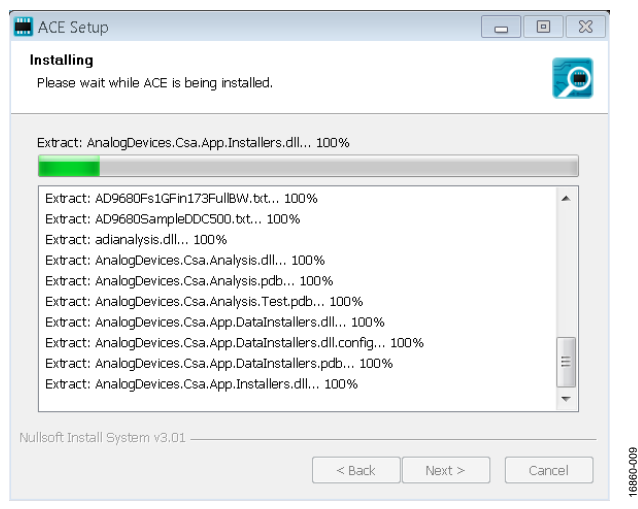

Figure 9. Installation in Progress

10. When the installation is complete, click **Next >**, and then click **Finish** to complete.

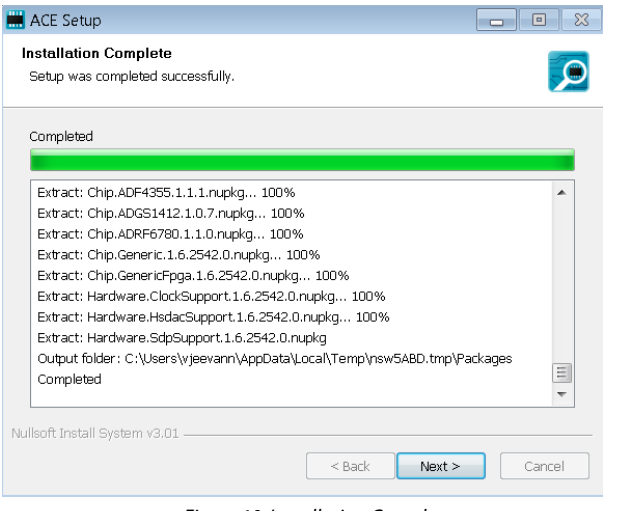

Figure 10. Installation Complete

#### <span id="page-7-0"></span>**EVALUATION BOARD SETUP PROCEDURES**

The EVAL-AD7380FMCZ and EVAL-AD7381FMCZ connect to [the EVAL-SDP-CH1Z.](https://www.analog.com/EVAL-SDP-CH1Z?doc=EVAL-AD7380FMCZ-7381FMCZ-UG-1304.pdf) [The EVAL-SDP-CH1Z](https://www.analog.com/EVAL-SDP-CH1Z?doc=EVAL-AD7380FMCZ-7381FMCZ-UG-1304.pdf) is the controller board, which is the communication link between the PC and the EVAL-AD7380FMCZ or EVAL-AD7381FMCZ. [Figure 2 s](#page-2-1)hows a diagram of the connections between the EVAL-AD7380FMCZ evaluation board and th[e EVAL-SDP-CH1Z](https://www.analog.com/EVAL-SDP-CH1Z?doc=EVAL-AD7380FMCZ-7381FMCZ-UG-1304.pdf).

After following the instructions in the [Software Installation](#page-6-1)  [Procedures s](#page-6-1)ection, set up the EVAL-AD7380FMCZ or EVAL-AD7381FMCZ and [EVAL-SDP-CH1Z](https://www.analog.com/EVAL-SDP-CH1Z?doc=EVAL-AD7380FMCZ-7381FMCZ-UG-1304.pdf) as detailed in the [Connecting the EVAL-AD7380FMCZ or EVAL-AD7381FMCZ](#page-7-1)  [and the EVAL-SDP-CH1Z to a PC](#page-7-1) section.

The evaluation software and drivers must be installed before connecting the EVAL-AD7380FMCZ or EVAL-AD7381FMCZ and [EVAL-SDP-CH1Z](https://www.analog.com/EVAL-SDP-CH1Z?doc=EVAL-AD7380FMCZ-7381FMCZ-UG-1304.pdf) to the USB port of the PC. Installing the software and drivers prior to connection ensures that the evaluation system is correctly recognized when it is connected to the PC.

#### <span id="page-7-1"></span>**Connecting the EVAL-AD7380FMCZ or EVAL-AD7381FMCZ and th[e EVAL-SDP-CH1Z t](https://www.analog.com/EVAL-SDP-CH1Z?doc=EVAL-AD7380FMCZ-7381FMCZ-UG-1304.pdf)o a PC**

- 1. Ensure that all configuration links are in the appropriate positions, as detailed in [Table 2.](#page-4-1)
- 2. Connect the EVAL-AD7380FMCZ or EVAL-AD7381FMCZ board securely to the 160-way connector on th[e EVAL-](https://www.analog.com/EVAL-SDP-CH1Z?doc=EVAL-AD7380FMCZ-7381FMCZ-UG-1304.pdf)[SDP-C](https://www.analog.com/EVAL-SDP-CH1Z?doc=EVAL-AD7380FMCZ-7381FMCZ-UG-1304.pdf)H1Z.
- 3. The EVAL-AD7380FMCZ and EVAL-AD7381FMCZ boards do not require an external power supply adapter.
- 4. Connect the [EVAL-SDP-CH1Z](https://www.analog.com/EVAL-SDP-CH1Z?doc=EVAL-AD7380FMCZ-7381FMCZ-UG-1304.pdf) board to the PC via the USB cable enclosed in the [EVAL-SDP-CH1Z](https://www.analog.com/EVAL-SDP-CH1Z?doc=EVAL-AD7380FMCZ-7381FMCZ-UG-1304.pdf) kit.

#### **Verifying the Board Connection**

- 1. Allow the **Found New Hardware Wizard** to run after the [EVAL-SDP-CH1Z](https://www.analog.com/EVAL-SDP-CH1Z?doc=EVAL-AD7380FMCZ-7381FMCZ-UG-1304.pdf) board is plugged into the PC. Choose to automatically search for the drivers for th[e EVAL-SDP-](https://www.analog.com/EVAL-SDP-CH1Z?doc=EVAL-AD7380FMCZ-7381FMCZ-UG-1304.pdf)[CH1Z b](https://www.analog.com/EVAL-SDP-CH1Z?doc=EVAL-AD7380FMCZ-7381FMCZ-UG-1304.pdf)oard if prompted by the operating system.
- 2. Confirm that the evaluation board is connected to the PC correctly using the **Device Manager** window. A dialog box may appear asking for permission to allow the program to make changes to the computer. Click **Yes**. The **Computer Management** window appears. From the list labeled **System Tools**, click **Device Manager**.
- 3. If th[e EVAL-SDP-CH1Z](https://www.analog.com/EVAL-SDP-CH1Z?doc=EVAL-AD7380FMCZ-7381FMCZ-UG-1304.pdf) driver software is installed and the board is connected to the PC correctly, **Analog Devices SDP-H1** appears nested under **ADI Development Tools** in the **Device Manager** window, as shown [in Figure](#page-8-0)  11.

<span id="page-8-0"></span>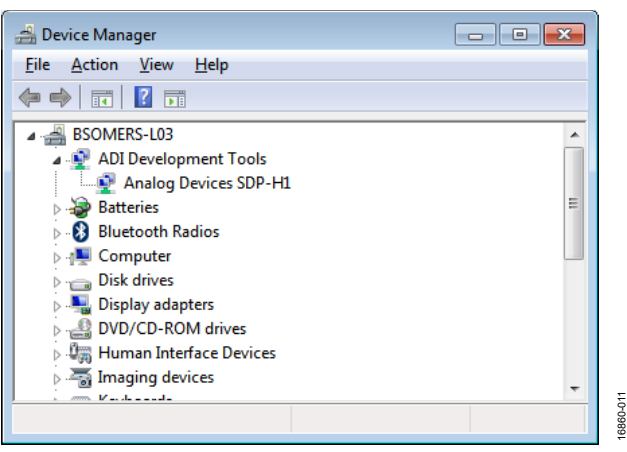

Figure 11. **Device Manager** Window

#### **Disconnecting the EVAL-AD7380FMCZ or EVAL-AD7381FMCZ**

Always disconnect power from th[e EVAL-SDP-CH1Z](https://www.analog.com/EVAL-SDP-CH1Z?doc=EVAL-AD7380FMCZ-7381FMCZ-UG-1304.pdf) or press the reset tact switch located alongside the mini USB port before removing the EVAL-AD7380FMCZ or EVAL-AD7381FMCZ evaluation board.

### <span id="page-9-0"></span>[AD7380](https://www.analog.com/AD7380?doc=EVAL-AD7380FMCZ-7381FMCZ-UG-1304.pdf)[/AD7381](https://www.analog.com/AD7381?doc=EVAL-AD7380FMCZ-7381FMCZ-UG-1304.pdf) EVALUATION SOFTWARE OPERATION

### <span id="page-9-1"></span>**LAUNCHING THE SOFTWARE**

After the EVAL-AD7380FMCZ or EVAL-AD7381FMCZ and [EVAL-SDP-CH1Z](https://www.analog.com/EVAL-SDP-CH1Z?doc=EVAL-AD7380FMCZ-7381FMCZ-UG-1304.pdf) boards are correctly connected to the PC, launch th[e ACE](https://www.analog.com/ace?doc=EVAL-AD7380FMCZ-7381FMCZ-UG-1304.pdf) evaluation software.

- 1. From the **Start** menu, select **All Programs > Analog Devices > ACE> ACE.exe**, which brings up the window shown in [Figure 12.](#page-9-3)
- 2. If the EVAL-AD7380FMCZ or EVAL-AD7381FMCZ evaluation board is not connected to the USB port via the [EVAL-SDP-CH1Z](https://www.analog.com/EVAL-SDP-CH1Z?doc=EVAL-AD7380FMCZ-7381FMCZ-UG-1304.pdf) when the software is launched, the **AD7380 Eval Board** icon does not show up in the **Attached Hardware** section. Connect the EVAL-AD7380FMCZ or EVAL-AD7381FMCZ and th[e EVAL-SDP-CH1Z](https://www.analog.com/EVAL-SDP-CH1Z?doc=EVAL-AD7380FMCZ-7381FMCZ-UG-1304.pdf) to the USB port of the PC and wait a few seconds, and then follow the instructions that appear in the dialogue box.
- 3. Double click the **AD7380 Eval Board** icon to view the Window shown i[n Figure 13.](#page-10-0)
- 4. Double click the **AD7380** chip icon to access the window shown i[n Figure 14.](#page-10-1)
- 5. Click **Software Defaults** and then click **Apply Changes.**

#### <span id="page-9-2"></span>**DESCRIPTION OF CHIP VIEW**

After completing the steps in th[e Software Installation](#page-6-1)  Procedures section and th[e Evaluation Board Setup Procedures](#page-7-0)  section, set up the system for data capture.

- 1. Block icons that are dark blue are programmable blocks. Clicking a dark blue block icon opens a configurable popup window that allows customization for the data capture, as shown for the over sampling block i[n Figure 15.](#page-11-0)
- 2. Type the value of reference voltage in the **Reference voltage** box when **External Reference** is selected. The default value for the external reference is set to 3.3 V, and 2.5 V for the internal reference.

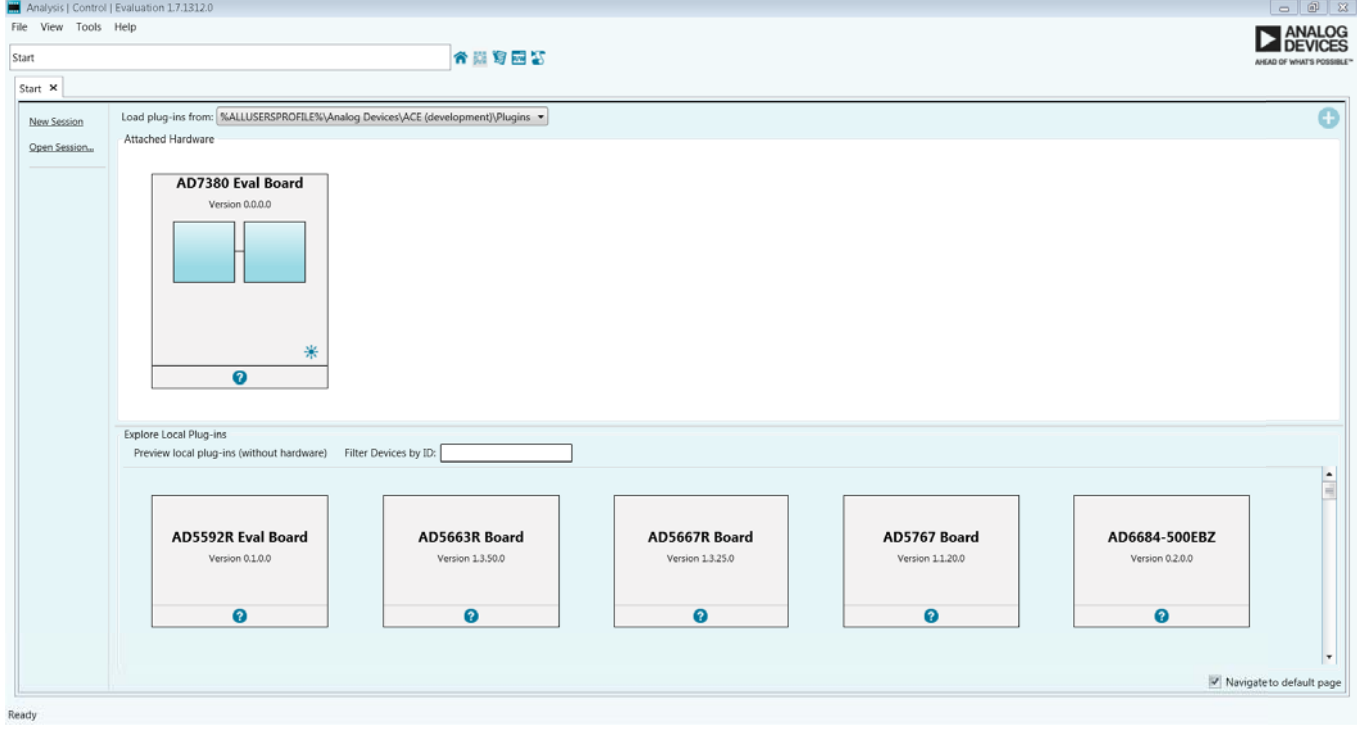

<span id="page-9-3"></span>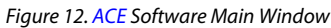

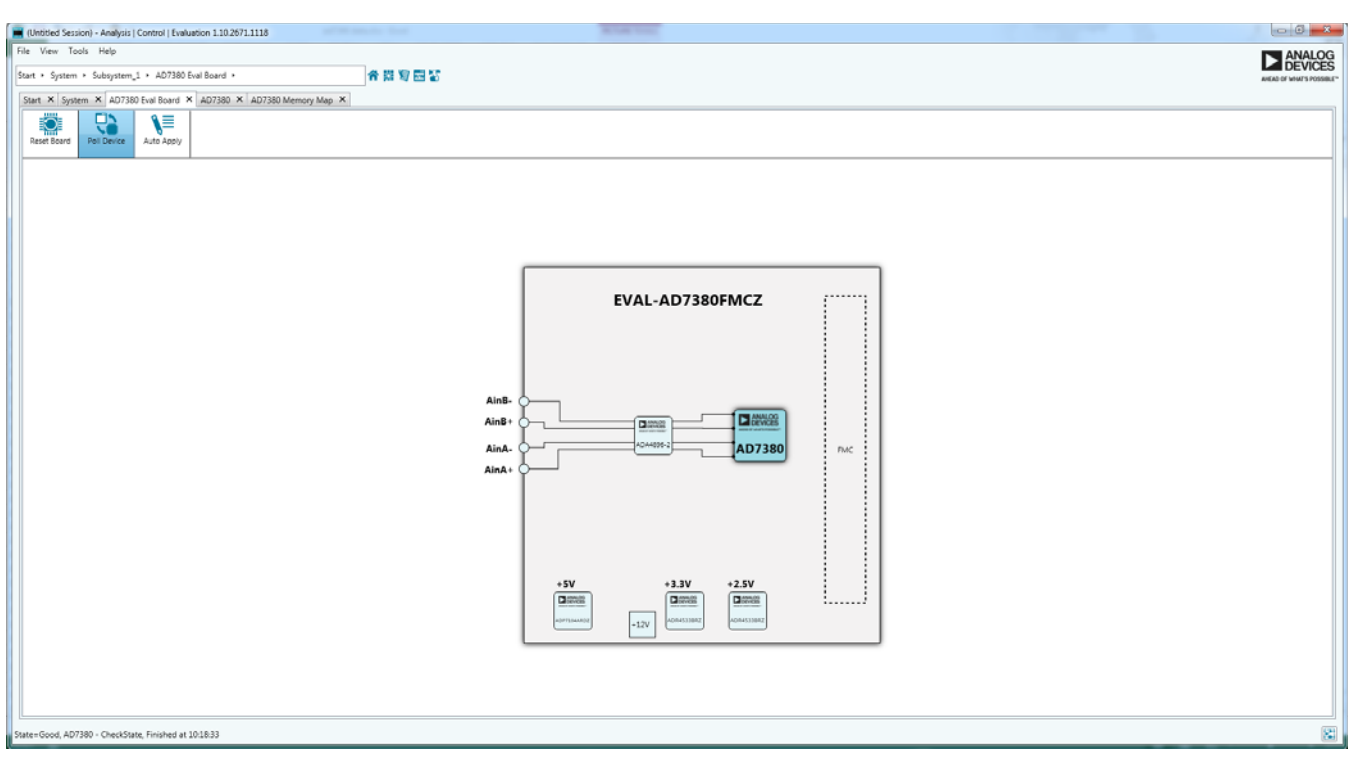

Figure 13. Board View

16860-013

16860-013

16860-014

<span id="page-10-0"></span>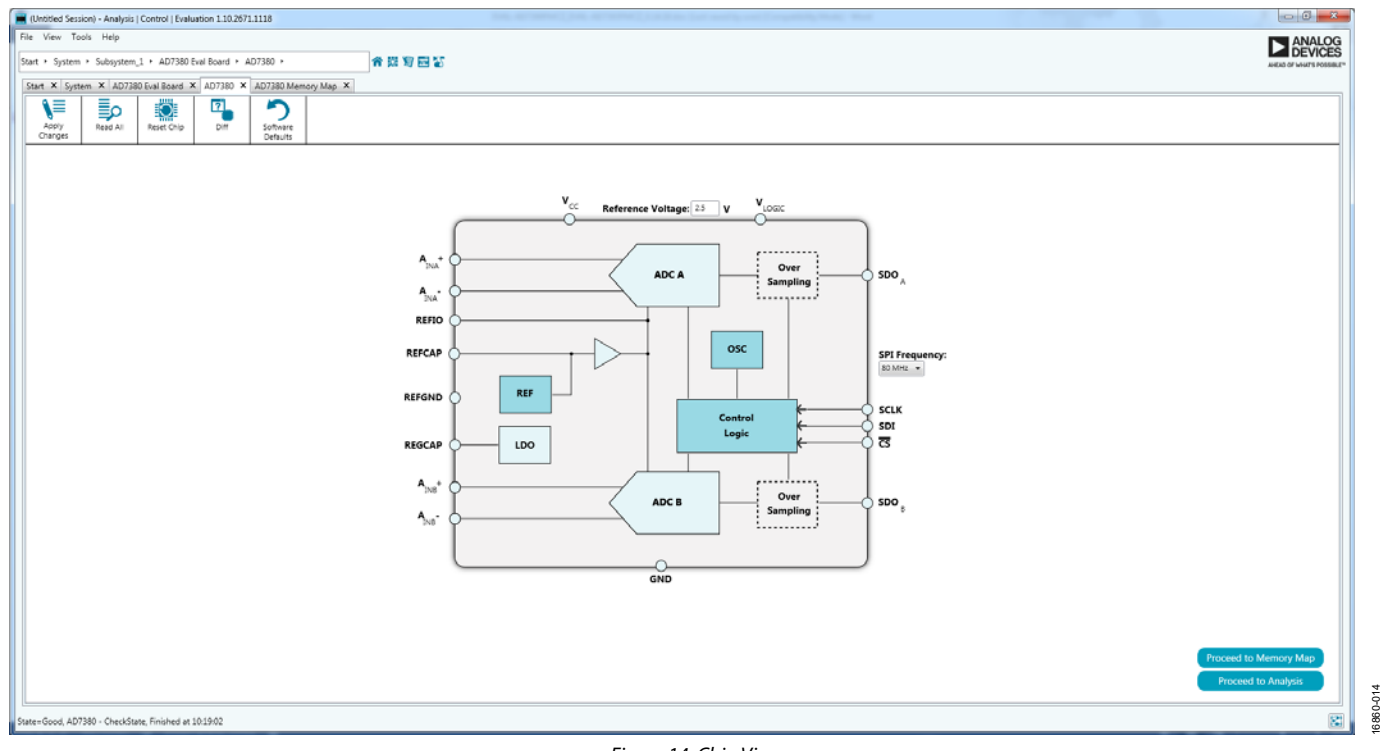

<span id="page-10-1"></span>Figure 14. Chip View

# UG-1304 **EVAL-AD7380FMCZ/EVAL-AD7381FMCZ** User Guide

16860-015

16860-016

![](_page_11_Figure_2.jpeg)

Figure 15. Pop-Up Configurable Window

<span id="page-11-0"></span>![](_page_11_Picture_79.jpeg)

<span id="page-11-1"></span>![](_page_11_Figure_5.jpeg)

16860-017

6860-017

#### <span id="page-12-0"></span>**DESCRIPTION OF MEMORY MAP WINDOW**

Click **Proceed to Memory Map** in the chip view to open the window shown i[n Figure 16.](#page-11-1) The memory map shows all registers of the [AD7380](https://www.analog.com/AD7380?doc=EVAL-AD7380FMCZ-7381FMCZ-UG-1304.pdf)[/AD7381.](https://www.analog.com/AD7381?doc=EVAL-AD7380FMCZ-7381FMCZ-UG-1304.pdf)

#### **Apply Changes**

The registers are in default values when powered up. To implement the values changed in all of the registers, click **Apply Changes** to write to the registers.

#### **Apply Selected**

In some cases, the values of every register have been changed, but the user wants to implement changes on a selected register only. Click **Apply Selected** to write the new value on the selected register to th[e AD7380 o](https://www.analog.com/AD7380?doc=EVAL-AD7380FMCZ-7381FMCZ-UG-1304.pdf)[r AD7381.](https://www.analog.com/AD7381?doc=EVAL-AD7380FMCZ-7381FMCZ-UG-1304.pdf)

#### **Read All**

Clicking **Read All** results in a read of the values of all the registers from the chip.

#### **Read Selected**

Clicking **Read Selected** results in a read of the selected register from the chip.

#### **Reset Chip**

Clicking **Reset Chip** causes the software to reset th[e AD7380](https://www.analog.com/AD7380?doc=EVAL-AD7380FMCZ-7381FMCZ-UG-1304.pdf) or [AD7381.](https://www.analog.com/AD7381?doc=EVAL-AD7380FMCZ-7381FMCZ-UG-1304.pdf) 

#### **Diff**

Clicking **Diff** checks for difference in register values between software and chip.

#### **Software Defaults**

To revert the register values back to their defaults, click **Software Default**, and then click **Apply Changes** to write to th[e AD7380](https://www.analog.com/AD7380?doc=EVAL-AD7380FMCZ-7381FMCZ-UG-1304.pdf) o[r AD7381.](https://www.analog.com/AD7381?doc=EVAL-AD7380FMCZ-7381FMCZ-UG-1304.pdf)

![](_page_12_Figure_18.jpeg)

#### <span id="page-12-1"></span>Figure 17. Analysis View

#### <span id="page-13-0"></span>**DESCRIPTION OF ANALYSIS WINDOW**

Click **Proceed to Analysis** in the chip view to open the window, as shown i[n Figure 17.](#page-12-1) The analysis view contains the **Waveform** tab, **Histogram** tab, and **FFT** tab.

#### <span id="page-13-1"></span>**WAVEFORM TAB**

The **Waveform** tab displays data in form of time vs. discrete data values with the results, as shown i[n Figure 18.](#page-14-0) The **Capture** pane contains capture settings, which reflect into the registers automatically before data capture.

#### **Capture**

#### **General Capture Settings**

The **Sample Count** list allows the user to select the number of samples per channel per capture.

The **SPI Frequency(Mhz)** list allows the user to select the SPI clock frequency used to transfer data between the FPGA device and th[e AD7380](https://www.analog.com/AD7380?doc=EVAL-AD7380FMCZ-7381FMCZ-UG-1304.pdf)[/AD7381 d](https://www.analog.com/AD7381?doc=EVAL-AD7380FMCZ-7381FMCZ-UG-1304.pdf)uring device register reads and writes and during data capture. This frequency must be set relatively higher than the set throughput rate.

The user can enter the input sample frequency in kSPS in the **Sample Frequency(KSPS)** box. Refer to th[e AD7380](https://www.analog.com/AD7380?doc=EVAL-AD7380FMCZ-7381FMCZ-UG-1304.pdf)[/AD7381](https://www.analog.com/AD7381?doc=EVAL-AD7380FMCZ-7381FMCZ-UG-1304.pdf) data sheet to determine the maximum sampling frequency for the selected mode.

#### **Device Settings**

The **Over Sampling Ratio** list, when enabled, can be set between 2 to 32 and provides improved signal-to-noise ratio (SNR) performance. Refer to th[e AD7380](https://www.analog.com/AD7380?doc=EVAL-AD7380FMCZ-7381FMCZ-UG-1304.pdf)[/AD7381](https://www.analog.com/AD7381?doc=EVAL-AD7380FMCZ-7381FMCZ-UG-1304.pdf) data sheet to determine the maximum oversampling ratio for the selected oversampling mode.

Select **18-Bit Resolution** to enter 18-bit resolution mode. The resolution boost is used in conjunction with the oversampling rate to provide two extra bits of resolution.

The **Over Sampling Mode** list allows the user to select the mode of oversampling. This setting is only applicable when oversampling is enabled.

#### **Run Once**

Click **Run Once** to start a data capture of the samples at the sample rate specified in the **Sample Count** list. These samples are stored on the FPGA device and are only transferred to the PC when the sample frame is complete.

#### **Run Continuously**

Click **Run Continuously** to start a data capture that gathers samples continuously with one batch of data at a time. The **Run Once** operation is run continuously.

#### **Results**

#### **Display Channels**

**Display Channels** allows the user to select the channels to capture. The channel data is shown only if that channel is selected before the capture.

#### **Waveform Results**

**Waveform Results** displays amplitude, sample frequency, and noise analysis data for the selected channels.

#### **Export Capture Data**

Click **Export Capture Data** to export captured data. The waveform, histogram, and FFT data is stored in .xml files along with the values of parameters at capture.

#### **Waveform Graph**

The data waveform graph shows each successive sample of the ADC output. The user can zoom and pan the waveform using the embedded waveform tools. The channels to display can be selected in **Display Channels.**

#### **Display Units and Axis Controls**

Click the **Display Units** dropdown list to select whether the data graph displays in units of Hex, volts, or codes. The axis controls are dynamic.

When selecting either y-scale dynamic or x-scale dynamic, the corresponding axis width automatically adjusts to show the entire range of the ADC results after each batch of samples.

#### <span id="page-13-2"></span>**HISTOGRAM TAB**

The **Histogram** tab contains the histogram graph and the results pane, as shown i[n Figure 19.](#page-14-1)

#### **Results**

**Results** displays the information related to the dc performance.

#### **Histogram Graph**

The histogram graph displays the number of hits per code within the sampled data. This graph is useful for dc analysis, and indicates the noise performance of the device.

#### (Untitled Session) - Analysis | Control | Evaluation 1.10.2671.1118  $\Box$  $\times$ File View Tools Help **EXAMALOG** V System > Subsystem\_1 > AD7380 Eval Board > AD7380 > AD7380 Analysis 合义复西西 Start X System X AD7380 Eval Board X AD7380 X AD7380 Analysis X **RESULTS III**  $\overline{M}$  $\vert$ **ANALYSIS**  $\overline{\left( \right. }%$  $\overline{\left( \right. }%$ Waveform  $\sum_{i=1}^{n} \sum_{j=1}^{n} \sum_{j=1}^{n} \frac{1}{j!} \left[ \text{Codes} \right] \qquad \qquad \bullet$ Restore Active Settings Restore Defaults Previous Capture Next Capture CAPTURE Current Data Set: DataSet 7 dh 30000  $\bullet$ Windowi Channel A:  $\sqrt{\phantom{a}}$ <br>Channel B:  $\sqrt{\phantom{a}}$ Histograr Window: Blackman Harris 7  $\;\star\;$ 20000 Number of Harmonics:  $\sqrt{\frac{5}{5}}$ E A **General Capture Results Les** Date: 10/24/2018 FFT **Fundamental Bins:** E  $\sqrt{15}$ 10000 Time: 2:30:46 PM Amplitude (Codes)<br>∴ Б F **Harmonic Bins:**  $\sqrt{15}$ **Waveform Results**  $\overline{\textbf{C}}$ A DC Bins: E  $\sqrt{10}$ Sample Frequency: 4 MHz<br>4 MHz **Worst Other Bins:** E  $\sqrt{15}$ Sample Count:  $-10000$ 131072<br>131072 igle Tone Analy Min (LSB):  $-31609$ <br> $-31702$ Single Tone Fundamental (MHz): 0.001  $-20000$ F Max (LSB): 31688<br>31626 **Two Tone Analysis** Я Range (LSB): 63297<br>63328  $-30000$ First Fundamental (MHz):  $0.001$ E  $-59.604$ <br>61.561 Average (LSB): Time (ms) Second Fundamental (MHz):  $\boxed{0}$ E Clear All Export Capture Data Û. Ü Events  $\overline{\phantom{0}}$   $\times$ 霱 State=Good, AD7380 Analysis - CheckState, Finished at 14:32:04

![](_page_14_Figure_2.jpeg)

<span id="page-14-0"></span>(Untitled Session) - Analysis | Control | Evaluation 1.10.2671.1118  $\sigma$  $\times$ File View Tools Help **EXAMALOG** 合数复画管 V System > Subsystem\_1 > AD7380 Eval Board > AD7380 > AD7380 Analysis Start X System X AD7380 Eval Board X AD7380 X AD7380 Analysis X ⊞ **ANALYSIS RESULTS**  $\mathsf{M}$  $\triangleright$ Κ ⊺< Waveform 試読印 Restore Active Settings Restore Defaults Previous Capture Next Capture CAPTURE **killis**  $\sim$ **Display Channels** Windowi Current Data Set: DataSet\_7 Histogram 200 Window Blackman Harris 7 -Channel A:  $\overline{\vee}$ <br>Channel B:  $\overline{\vee}$ Number of Harmonics:  $\frac{1}{5}$ han þ. **General Capture Results** FFT **Fundamental Bins:** 15 E 150 Б Harmonic Bins: F Date: 10/24/2018  $\sqrt{15}$ **Occurrences**  $\overline{\textbf{C}}$ Time: 2:30:46 PM E DC Bins:  $\sqrt{10}$ 100  $\sim$ **Histogram Result:** Worst Other Bins: F.  $\sqrt{15}$ # of Zeros: 8296 R **Single Tone Analysis** 50 Single Tone Fundamental (MHz):  $\boxed{0.001}$ F  $\circ$ **Two Tone Analysis** First Fundamental (MHz):  $0.001$ ŀ. -30000  $-20000$  $-10000$  $\ddot{\mathbf{0}}$ 10000 20000 30000 **Amplitude (Codes)** Second Fundamental (MHz): 0 F Clear All Export Capture Data  $\mathbf{u}$  $\left[ 1\right]$ Events  $\boldsymbol{\times}$ 霱 State=Good, AD7380 Analysis - CheckState, Finished at 14:33:31

<span id="page-14-1"></span>Figure 19. **Histogram** Tab

6860-018 16860-018

16860-019

### UG-1304 **[EVAL-AD7380FMCZ/EVAL-AD7381FMCZ](https://www.analog.com/EVAL-AD738xFMCZ?doc=EVAL-AD7380FMCZ-7381FMCZ-UG-1304.pdf) User Guide**

![](_page_15_Figure_2.jpeg)

#### <span id="page-15-2"></span><span id="page-15-0"></span>**FFT TAB**

[Figure 20](#page-15-2) shows the **FFT** tab, which displays fast Fourier transform (FFT) information for the last batch of samples gathered.

#### **Analysis**

#### **General Settings**

The **General Settings** pane allows the user to set up the preferred configuration of the FFT analysis, including how many tones are analyzed. The fundamental is set manually.

#### **Windowing**

The **Windowing** pane allows the user to select the windowing type used in the FFT analysis, the number of harmonic bins, and the number of fundamental bins that must be included.

#### **Single Tone Analysis and Two Tone Analysis**

The **Single Tone Analysis** and **Two Tone Analysis** panes allow the user to select the fundamental frequency included in the FFT analysis. Use **Two Tone Analysis** when there are two frequencies that must be analyzed.

### **Results**

#### **Signal**

The **Signal** pane displays the sample frequency, fundamental frequency, and fundamental power.

#### **Noise**

The **Noise** pane displays the SNR and other noise performance results.

#### **Distortion**

The **Distortion** pane displays the harmonic content of the sampled signal and dc power when viewing the FFT analysis.

#### <span id="page-15-1"></span>**EXITING THE SOFTWARE**

To exit the software, click **File** and then click **Exit**.

### **NOTES**

#### **ESD Caution**

**ESD (electrostatic discharge) sensitive device**. Charged devices and circuit boards can discharge without detection. Although this product features patented or proprietary protection circuitry, damage may occur on devices subjected to high energy ESD. Therefore, proper ESD precautions should be taken to avoid performance degradation or loss of functionality.

#### **Legal Terms and Conditions**

By using the evaluation board discussed herein (together with any tools, components documentation or support materials, the "Evaluation Board"), you are agreeing to be bound by the terms and conditions set forth below ("Agreement") unless you have purchased the Evaluation Board, in which case the Analog Devices Standard Terms and Conditions of Sale shall govern. Do not use the Evaluation Board until you have read and agreed to the Agreement. Your use of the Evaluation Board shall signify your acceptance of the Agreement. This Agreement is made by and between you ("Customer") and Analog Devices, Inc. ("ADI"), with its principal place of business at One Technology Way, Norwood, MA 02062, USA. Subject to the terms and conditions of the Agreement, ADI hereby grants to Customer a free, limited, personal, temporary, non-exclusive, non-sublicensable, non-transferable license to use the Evaluation Board FOR EVALUATION PURPOSES ONLY. Customer understands and agrees that the Evaluation Board is provided for the sole and exclusive purpose referenced above, and agrees not to use the Evaluation Board for any other purpose. Furthermore, the license granted is expressly made subject to the following additional limitations: Customer shall not (i) rent, lease, display, sell, transfer, assign, sublicense, or distribute the Evaluation Board; and (ii) permit any Third Party to access the Evaluation Board. As used herein, the term "Third Party" includes any entity other than ADI, Customer, their employees, affiliates and in-house consultants. The Evaluation Board is NOT sold to Customer; all rights not expressly granted herein, including ownership of the Evaluation Board, are reserved by ADI. CONFIDENTIALITY. This Agreement and the Evaluation Board shall all be considered the confidential and proprietary information of ADI. Customer may not disclose or transfer any portion of the Evaluation Board to any other party for any reason. Upon discontinuation of use of the Evaluation Board or termination of this Agreement, Customer agrees to promptly return the Evaluation Board to ADI. ADDITIONAL RESTRICTIONS. Customer may not disassemble, decompile or reverse engineer chips on the Evaluation Board. Customer shall inform ADI of any occurred damages or any modifications or alterations it makes to the Evaluation Board, including but not limited to soldering or any other activity that affects the material content of the Evaluation Board. Modifications to the Evaluation Board must comply with applicable law, including but not limited to the RoHS Directive. TERMINATION. ADI may terminate this Agreement at any time upon giving written notice to Customer. Customer agrees to return to ADI the Evaluation Board at that time. LIMITATION OF LIABILITY. THE EVALUATION BOARD PROVIDED HEREUNDER IS PROVIDED "AS IS" AND ADI MAKES NO WARRANTIES OR REPRESENTATIONS OF ANY KIND WITH RESPECT TO IT. ADI SPECIFICALLY DISCLAIMS ANY REPRESENTATIONS, ENDORSEMENTS, GUARANTEES, OR WARRANTIES, EXPRESS OR IMPLIED, RELATED TO THE EVALUATION BOARD INCLUDING, BUT NOT LIMITED TO, THE IMPLIED WARRANTY OF MERCHANTABILITY, TITLE, FITNESS FOR A PARTICULAR PURPOSE OR NONINFRINGEMENT OF INTELLECTUAL PROPERTY RIGHTS. IN NO EVENT WILL ADI AND ITS LICENSORS BE LIABLE FOR ANY INCIDENTAL, SPECIAL, INDIRECT, OR CONSEQUENTIAL DAMAGES RESULTING FROM CUSTOMER'S POSSESSION OR USE OF THE EVALUATION BOARD, INCLUDING BUT NOT LIMITED TO LOST PROFITS, DELAY COSTS, LABOR COSTS OR LOSS OF GOODWILL. ADI'S TOTAL LIABILITY FROM ANY AND ALL CAUSES SHALL BE LIMITED TO THE AMOUNT OF ONE HUNDRED US DOLLARS (\$100.00). EXPORT. Customer agrees that it will not directly or indirectly export the Evaluation Board to another country, and that it will comply with all applicable United States federal laws and regulations relating to exports. GOVERNING LAW. This Agreement shall be governed by and construed in accordance with the substantive laws of the Commonwealth of Massachusetts (excluding conflict of law rules). Any legal action regarding this Agreement will be heard in the state or federal courts having jurisdiction in Suffolk County, Massachusetts, and Customer hereby submits to the personal jurisdiction and venue of such courts. The United Nations Convention on Contracts for the International Sale of Goods shall not apply to this Agreement and is expressly disclaimed.

**©2018–2020 Analog Devices, Inc. All rights reserved. Trademarks and registered trademarks are the property of their respective owners. UG16860-10/20(A)** 

![](_page_16_Picture_8.jpeg)

www.analog.com

Rev. A | Page 17 of 17